# **Submitting a Non-Travel Expense Report**

**Overview:** All expenses for reimbursement need to be submitted through the Concur system. You can have several expense types/receipts on a report but all expenses related to a trip will need to be on a travel expense report with an approved request. **NOTE**: Your profile settings should be completely set up prior to using the system. Refer to the Using Concur for the First Time checklist.

## **Log on to SAP Concur**

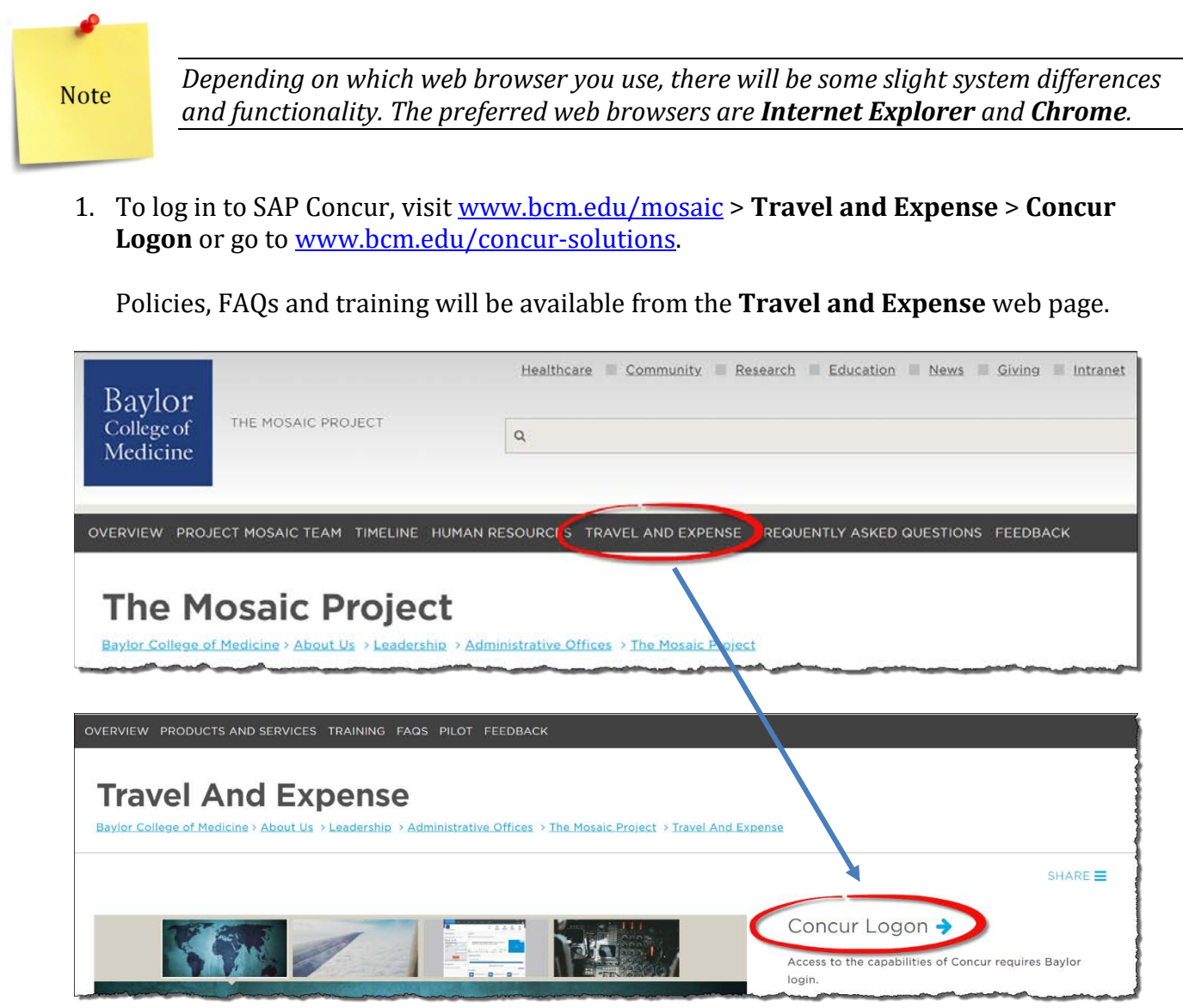

2. SAP Concur uses **Single Sign-On (SSO)**, if prompted, log in with your BCM account.

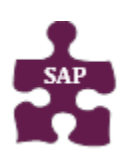

#### **Quick Reference Guide**

- **Version:** 18-08-30-01 • **Website:** [www.bcm.edu/mosaic](http://www.bcm.edu/mosaic) > Travel and Expense
- **SAP Concur Support:** [concursupport@bcm.edu](mailto:concursupport@bcm.edu) **| IT Help Desk:** 713-798-8737

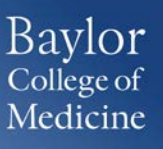

### **Creating an Expense Report**

- 1. To create a new expense report, click one of the following options:
	- **Expense > Create a New Report**
	- **+ New > Start a Report**

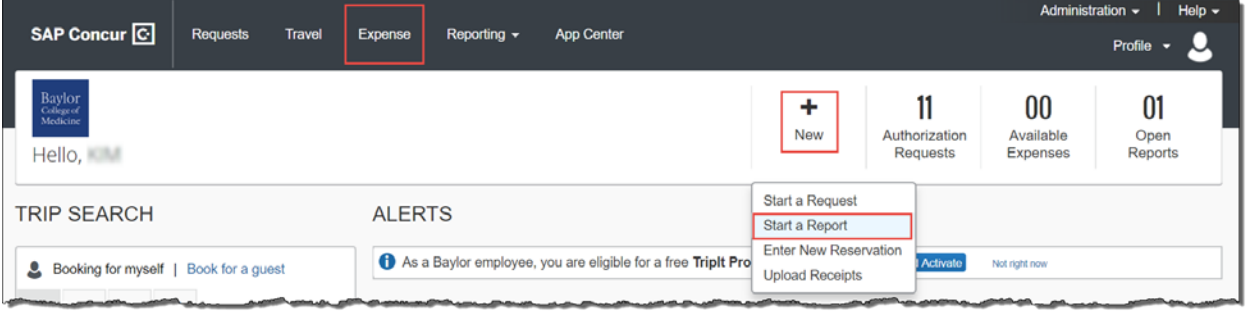

- 2. In the Report Header, complete all required fields (red bar):
	- Report Type
		- o BCM Travel *Traveler is BCM employee*
		- o Guest Travel *Travel is a non-BCM employee, examples: guest speaker, honorarium. An [AP Vendor ID](https://intranet.bcm.edu/?fuseaction=home.showpage&tmp=/it/training/saptraining/supplier_code_request) will be required when submitting the expense report. It is not required when submitting a travel request.*
	- Report Name
	- Report/Trip Purpose
	- Report Start Date *start date of transaction/receipt*
	- Report End Date *end date of transaction/receipt*
	- Domestic/International?
	- Does this trip include personal travel?
	- Personal Travel Dates *(optional, should be completed if there were personal travel)*
	- Additional Information *(optional)*
	- Comments To/From Approvers/Processors *(optional but required if report requires COO approval)*
	- Company
	- Cost Object Type
	- Cost Center/WBS
	- Business Area
	- Fund Type
	- Internal Area

**Note** 

*To view your funds center information, click Profile > Profile Settings > Expense Information or contact your approver.*

3. Click the **Next** button at the bottom of the screen.

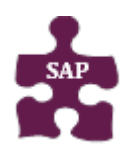

- **Version:** 18-08-30-01
- **Website:** [www.bcm.edu/mosaic](http://www.bcm.edu/mosaic) > Travel and Expense
- **SAP Concur Support:** [concursupport@bcm.edu](mailto:concursupport@bcm.edu) **| IT Help Desk:** 713-798-8737

## Create a New Expense Report

Report Header

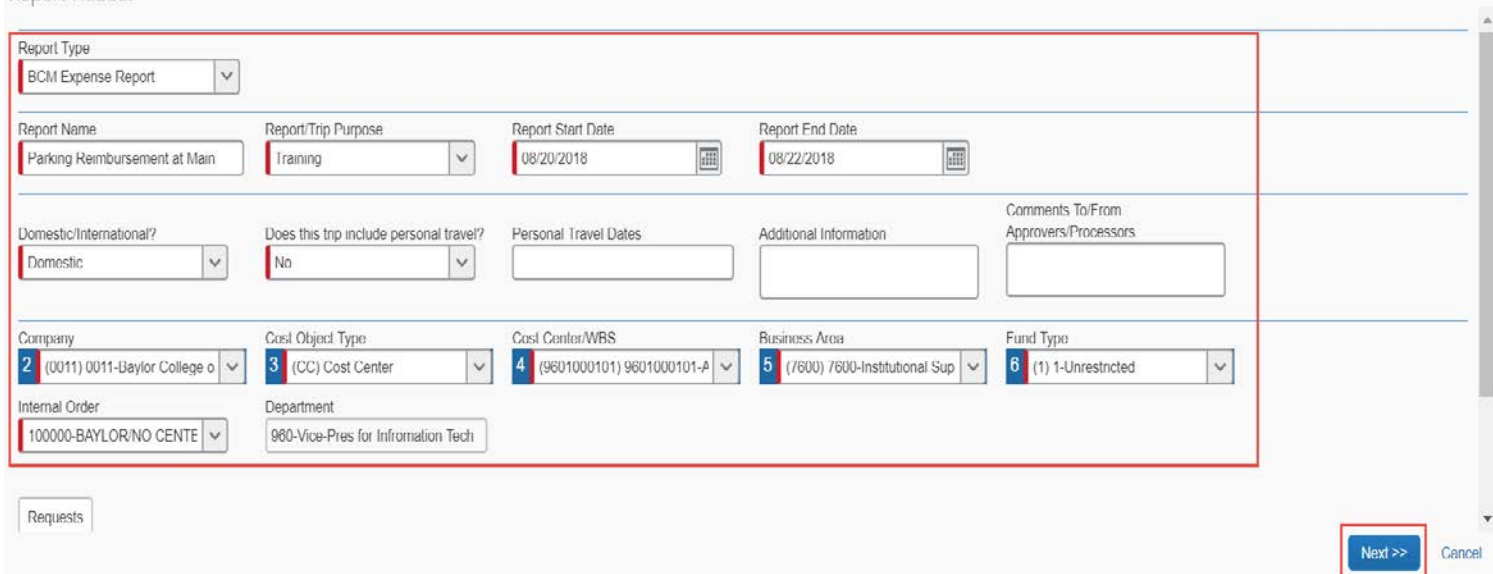

### **Entering Expenses**

- 1. Enter each expense type you incurred. There are two ways to add:
	- A. You can add credit card transactions from the **Available Expenses** section.
	- B. Click the **+ New Expense** button for each expense type you incurred.

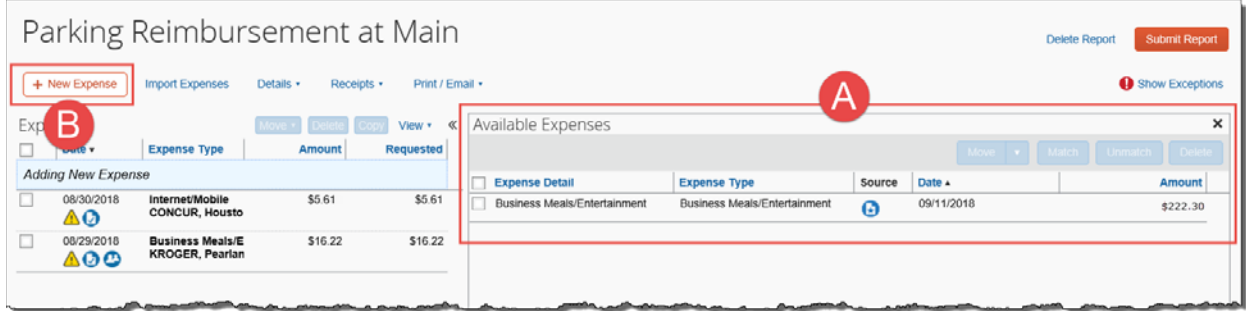

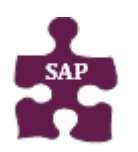

#### **Quick Reference Guide**

- **Version:** 18-08-30-01
- **Website:** [www.bcm.edu/mosaic](http://www.bcm.edu/mosaic) > Travel and Expense
- **SAP Concur Support:** [concursupport@bcm.edu](mailto:concursupport@bcm.edu) **| IT Help Desk:** 713-798-8737

To add an expense type, use the **Expense Type** search field or click the actual **Expense type** name on the right-hand side of the screen.

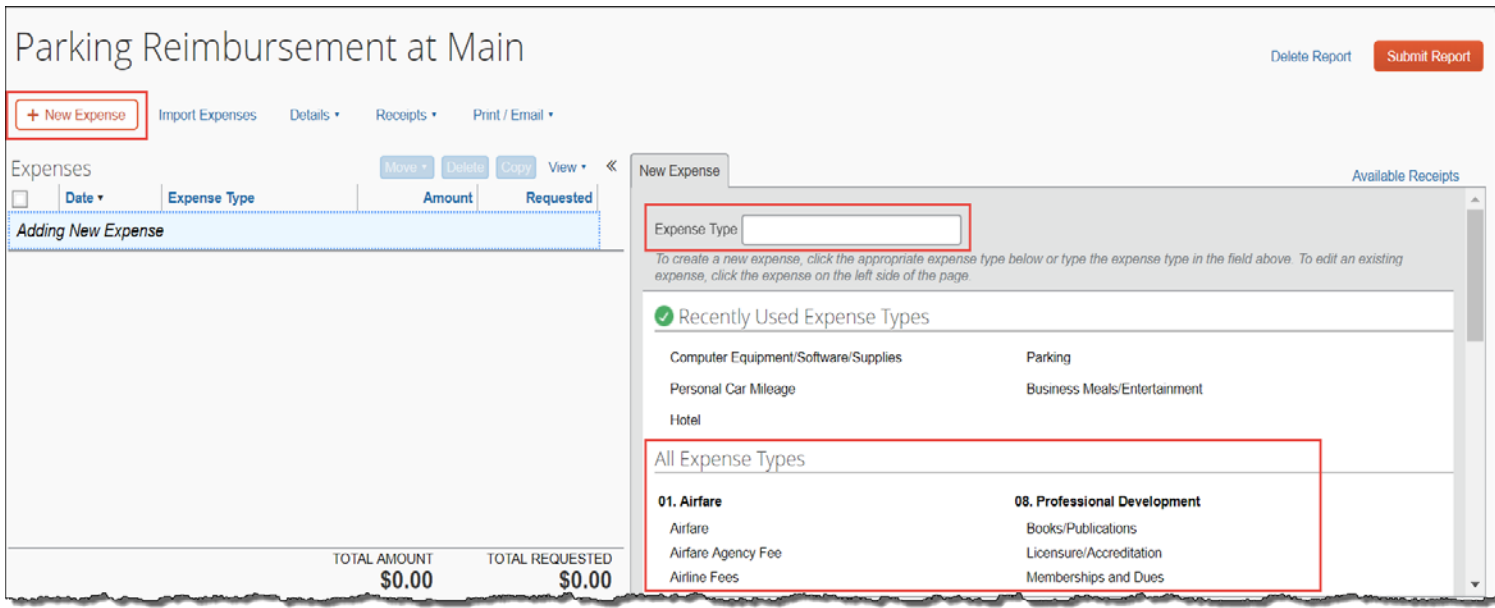

- 2. Complete the required information for each expense, denoted by the red bar. The required fields may vary depending on the expense type selected.
- 3. The options once you complete the required fields include:
	- **Save** will save this expense in the current report (will see the expense on the left side of the screen)
	- **Itemize –** itemize expenses to account for receipts that include both business and personal expenses or to ensure that each of your expenses is accounted for correctly
	- **Allocate** allows you to allocate expenses to different projects or departments by percentage of dollar amount
	- **Attach Receipt** receipts are required for expenses. A receipt can be included at this point or once you save the expense. Select a receipt from your receipt store if they are loaded into Concur or browse your file directories to attach a copy of the receipt.
	- **Cancel** cancels the expense entry

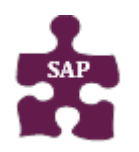

- **Version:** 18-08-30-01
- **Website:** [www.bcm.edu/mosaic](http://www.bcm.edu/mosaic) > Travel and Expense
- **SAP Concur Support:** [concursupport@bcm.edu](mailto:concursupport@bcm.edu) **| IT Help Desk:** 713-798-8737

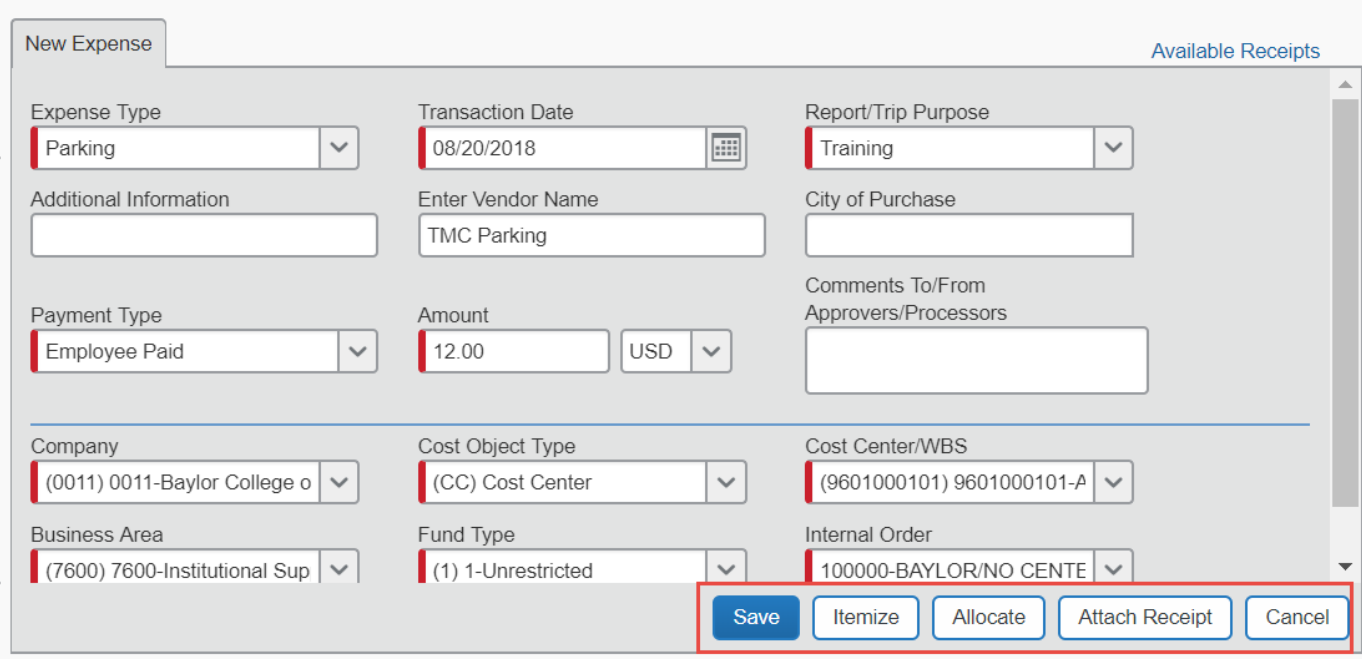

4. Once all expenses are enter, ensure all receipts has been attach by reviewing the left-

hand side of the screen under the Expenses area. If the required receipt icon  $\mathbf{U}$ displays, a receipt is required and has not been attach. Select the **Attach Receipts**  button from the bottom right-hand side of the screen or select the **Attach Receipt Images** from the **Receipts** drop-down.

#### **Missing Receipt Affidavit**

If you do not have receipt, you can complete the Missing Receipts Affidavits except for the following expense: airfare, hotels, car rentals, and conference registrations. In addition, Expense Delegate cannot submit the Missing Receipt Affidavit on behalf of the requestor.

- 1. From your expense report, click **Receipts > Missing Receipt Affidavit** or **Attach Receipt > Missing Receipt Affidavit**.
- 2. Select the expense for which you are missing a required receipt.
- 3. Review the attestation then click **Accept & Create**.

#### **Exceptions**

Before submitting the expense report, ensure there are no exceptions. Exceptions will be displayed above all the Expenses listed. The Expense Type will be listed with the Date, Amount, and Exception reason. Review the reason and make corrections as needed.

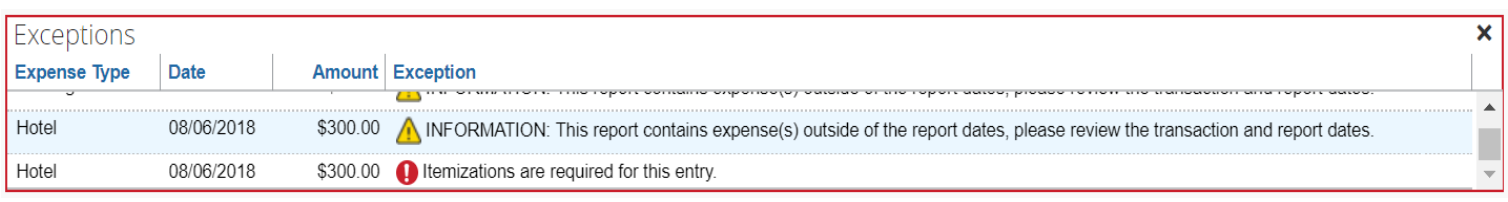

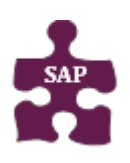

#### **Quick Reference Guide**

• **Version:** 18-08-30-01

- **Website:** [www.bcm.edu/mosaic](http://www.bcm.edu/mosaic) > Travel and Expense
- **SAP Concur Support:** [concursupport@bcm.edu](mailto:concursupport@bcm.edu) **| IT Help Desk:** 713-798-8737

## **Submitting an Expense Report**

- 1. Click **Submit Report** Submit Report
- 2. A Final Review window will appear. Click **Accept & Submit** or **Cancel**.
- 3. A window will display showing that the Report has been successfully submitted. Click **Close**.
- 4. The employee will find the report on the Concur home page under **Open Reports**.

#### **Recalling a Report**

You can recall and update a report if it has not been approve. Recalled reports can be modified and resubmited.

- 1. Submitted reports display on the Expenses home page, under **Active Reports**.
- 2. Click the **Expense Report name** to open the report.
- 3. Click **Recall** .
- 4. Click **Yes** to confirm if you want to recall the report.

#### **Returned Expense Report**

Approvers cannot modify reports, but can return them to requestor for corrections. You will receive an email notification if the report have been return and requires updates.

- 1. Returned Reports display on the Expenses home page, under **Active Reports**.
- 2. Click the **Expense Report name** to open the report.
- 3. Make the requested changes.
- 4. Click **Submit Report**.

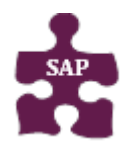

- **Version:** 18-08-30-01
- **Website:** [www.bcm.edu/mosaic](http://www.bcm.edu/mosaic) > Travel and Expense
- **SAP Concur Support:** [concursupport@bcm.edu](mailto:concursupport@bcm.edu) **| IT Help Desk:** 713-798-8737